# **Smart Recut with restrictions**

#### On this page:

- 1 Overview
- 2 Examples
- 3 Remove Facets from Fixing

### Overview

Smart Recut algorithm is enabled with the options to fix the girdle+crown, or girdle+pavilion. These may be used, for example, when seeking a recut solution for a stone which has perfect pavilion but the substandard or unfinished crown. In this case, the cutter may prefer to keep the pavilion unchanged and to reshape just the crown.

The Smart Recut algorithm with fixation offers three possible options, namely: fixed girdle + crown, and fixed girdle + pavilion. The algorithm fixes the planes of the facets in the affected parts, but not the facets themselves; their edges can move as the adjacent facets (which are not fixed) change their positions.

The Smart Recut with fixed elements works only on convex models.

To use this option, perform the following steps:

- 1. Open the model.
- 2. Run a simple Recut to produce a starting point for Smart Recut.
- 3. In the Recut panel, select the "Fix Girdle" checkbox.

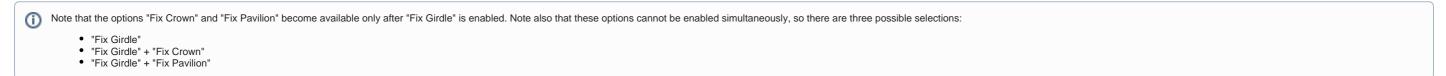

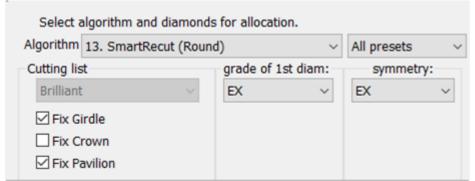

- 4. Fill in the other options as you need, and press Run.
- 5. The Smart Recut solutions with fixed girdle will appear.

Note that when the limitation is too strict, so the Smart Recut algorithm fails to produce a better solution, it will resort to using the initial simple Recut as a solution.

### Examples

Fixed Girdle
 Allocation se

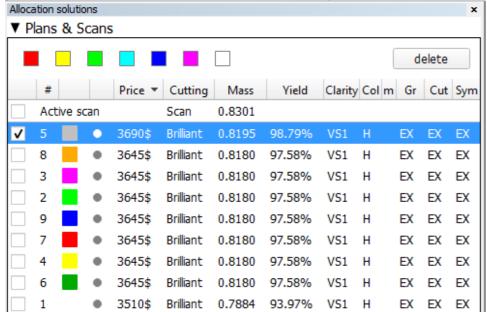

| Smart Recut example (Fixed Girdle)                       |                    |                   |  |  |  |  |  |
|----------------------------------------------------------|--------------------|-------------------|--|--|--|--|--|
| Model used: Sample_round_SR_fixed_girdle-hpo_3.19.37.oxg |                    |                   |  |  |  |  |  |
| Original model                                           | After simple Recut | After Smart Recut |  |  |  |  |  |

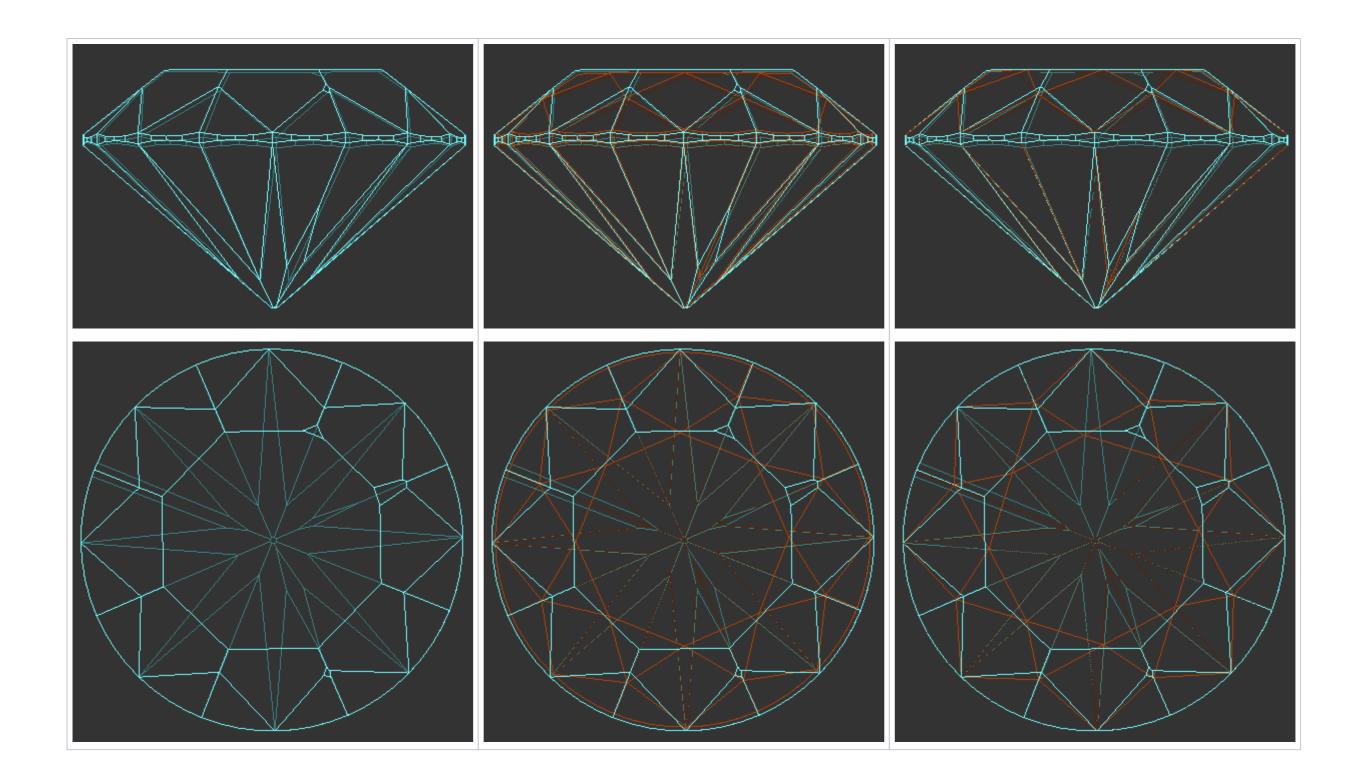

|                                         | Girdle- |       |    |         |           |        |        |         |       |    |        |     |
|-----------------------------------------|---------|-------|----|---------|-----------|--------|--------|---------|-------|----|--------|-----|
| Allocation solutions ×  ▼ Plans & Scans |         |       |    |         |           |        |        |         |       |    |        |     |
|                                         |         |       |    |         |           |        |        |         |       | (  | delete |     |
|                                         | #       |       |    | Price ▼ | Cutting   | Mass   | Yield  | Clarity | Col m | Gr | Cut    | Syn |
|                                         | Activ   | e sca | an |         | Scan      | 0.8208 |        |         |       |    |        |     |
| ✓                                       | 13      |       | •  | 3645\$  | Brilliant | 0.8174 | 98.68% | VS1     | Н     | EX | EX     | EX  |
|                                         | 14      |       | •  | 3645\$  | Brilliant | 0.8174 | 98.68% | VS1     | Н     | EX | EX     | EX  |
|                                         | 11      |       | •  | 3645\$  | Brilliant | 0.8174 | 98.68% | VS1     | Н     | EX | EX     | EX  |
|                                         | 12      |       |    | 3645\$  | Brilliant | 0.8174 | 98.68% | VS1     | Н     | EX | EX     | EX  |
|                                         | 2       |       |    | 3645\$  | Brilliant | 0.8140 | 98.68% | VS1     | Н     | EX | EX     | EX  |
|                                         | 4       |       |    | 3645\$  | Brilliant | 0.8140 | 98.68% | VS1     | Н     | EX | EX     | EX  |
|                                         | 3       |       |    | 3645\$  | Brilliant | 0.8131 | 98.68% | VS1     | Н     | EX | EX     | EX  |
|                                         | 5       |       |    | 3645\$  | Brilliant | 0.8131 | 98.68% | VS1     | Н     | EX | EX     | EX  |
|                                         | 10      |       | •  | 3600\$  | Brilliant | 0.8053 | 97.46% | VS1     | Н     | EX | EX     | EX  |
|                                         | 1       |       |    | 3600\$  | Brilliant | 0.8053 | 97.46% | VS1     | Н     | EX | EX     | EX  |

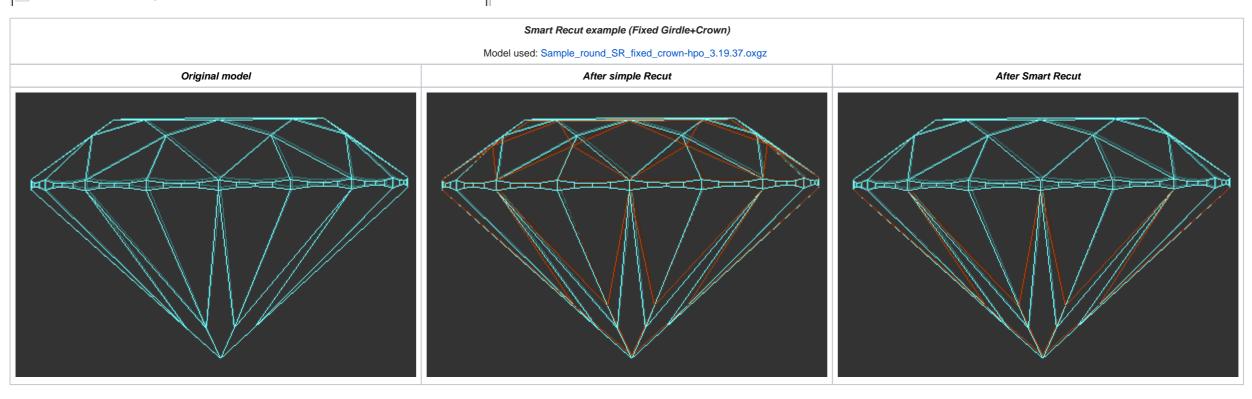

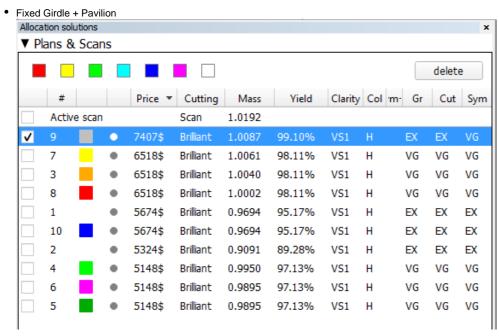

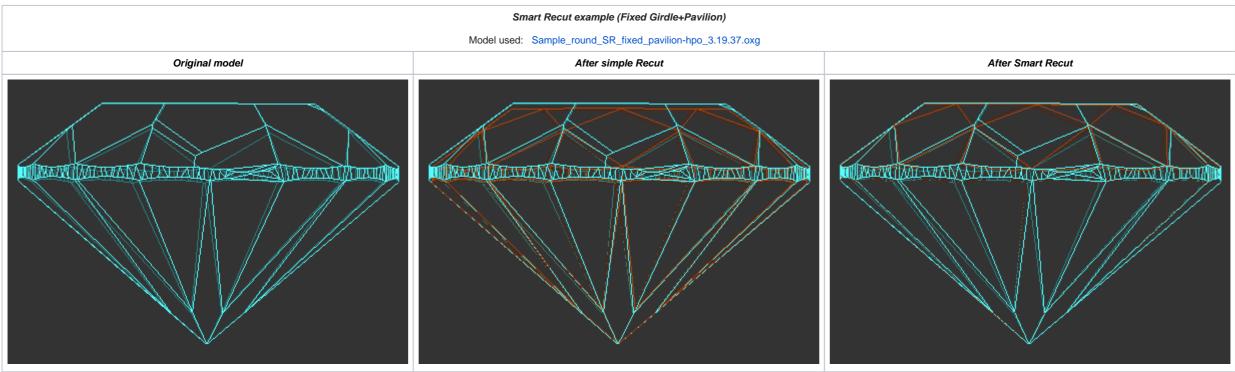

## Remove Facets from Fixing

An Element Multi Selection Tool can be used with the "13. SmartRecut (Brilliant, Oval)" algorithm. Using the foot, you can adjust the **Fix Girdle** option is selected, it freezes all the facets of the girdle not allowing the algorithm to remove them; then, using the Element Multi Selection Tool you can exclude some facets from this freeze, so that the algorithm will mandatorily remove them from the future solution.

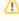

The "Remove facets from fixing" selection mode is applicable when all these conditions are met:

- a convex scan is selected in the list
- the "13. SmartRecut (Brilliant, Oval)" algorithm is selected
- at least one "fix" option is selected

To use the tool, in the **Recut** mode select your convex scan in the list, then select the "13. SmartRecut (Brilliant, Oval)" algorithm, set "Fix" options, and then on the main panel toolbox, click room fixing. > **Remove facets from fixing**. This activates the Element Multi Selection Tool; now in the Scene, you can mark facets to be removed from fixing.

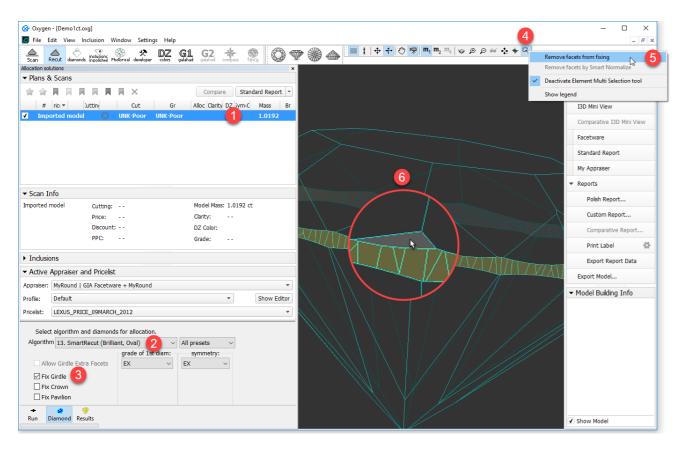

The Element Multi Selection Tool includes legend available on clicking **Show legend**.

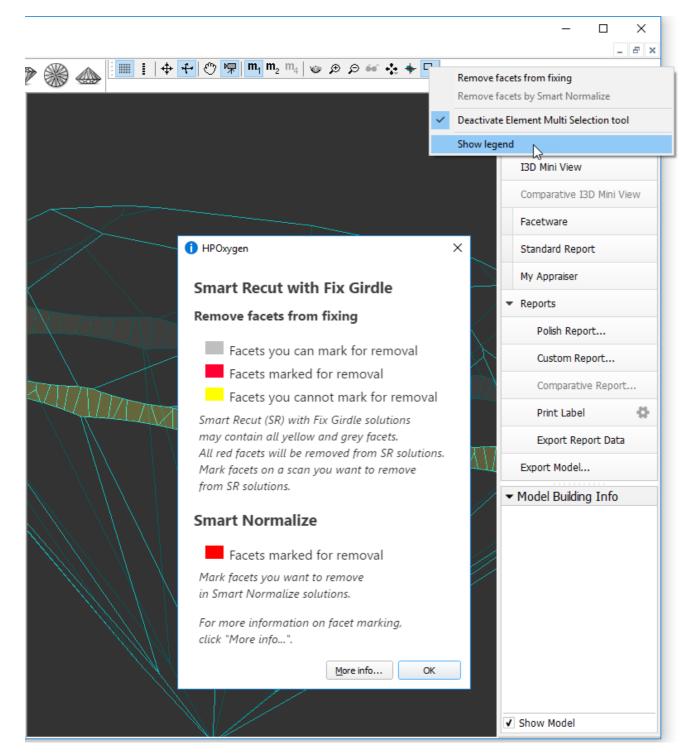

To view additional information, click More info. This will open a help page in your browser containing some detailed information on functionality.

As you finished with marking facets, on the main panel toolbox, click > Deactivate Element Multi Selection tool. This deactivates the tool.

Note that highlighting of current fixing options is only visible in the Scene when the "13. SmartRecut (Brilliant, Oval)" algorithm is selected and fixing options are enabled.